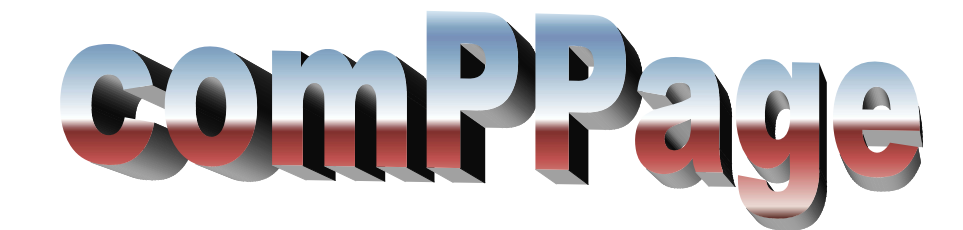

# **Model PIA3264**

**Revision 1** 

Information in this document is subject to change without notice. Companies, names, and data used in examples herein are fictitious unless otherwise noted. No part of this document may be reproduced or transmitted in any form or by any means, electronic or mechanical, for any purpose, without the express written permission of comPPage, Inc. All rights reserved. Printed in the United States. Microsoft, MS, Microsoft Windows XP are all trademarks of Microsoft Corporation.

#### **NOTIFICATION OF COPYRIGHT**

This software package associated with the Paging Interface Adapter ("software") is a proprietary product of comPPage, Inc. and is protected by copyright laws and international treaty. You must treat the software like any other copyrighted material, except that you may place the software on a single hard disk, provided that you keep the original software solely for backup or archival purposes. Copyright laws prohibit making additional copies of the software for any other reason.

#### **SOFTWARE LICENSE AGREEMENT**

Read this license Agreement before using the software. This agreement is a legal contract between you, the end user, and comPPage, Inc. governing your use of the Software. This agreement shall also be binding on any subsequent, authorized licensee. If you do not wish to agree to the terms of this Agreement, promptly return the complete package to the distributor from whom you obtained this product. You will receive a full refund provided you return the equipment in it

Original packaging. If you have any questions concerning this Agreement, contact:

 **comPPage, Inc. Attn: Customer Service 6801 Lake Worth Road Suite 308 Lake Worth, Florida 33467** 

#### **LICENSE**

1. comPPage, Inc.® grants you the right to use the **Paging Interface Adapter** and **software** .

2. You may not sub license, rent, or lease the software, but you may permanently transfer your license to use the software and accompanying materials by delivering to another party the original diskettes and materials comprising the software package, including the title page of the reference manual. You must also simultaneously destroy all copies of the software and accompanying materials in your possession. Such transfer terminates your license to use the software. The new recipient of the software and accompanying materials accepts this agreement and is licensed under the terms of this Agreement upon initially using the Software.

3. You may not de-compile, disassemble, reverse engineer, copy, transfer, or otherwise use the software except as stated in this Agreement.

# **Table of contents**

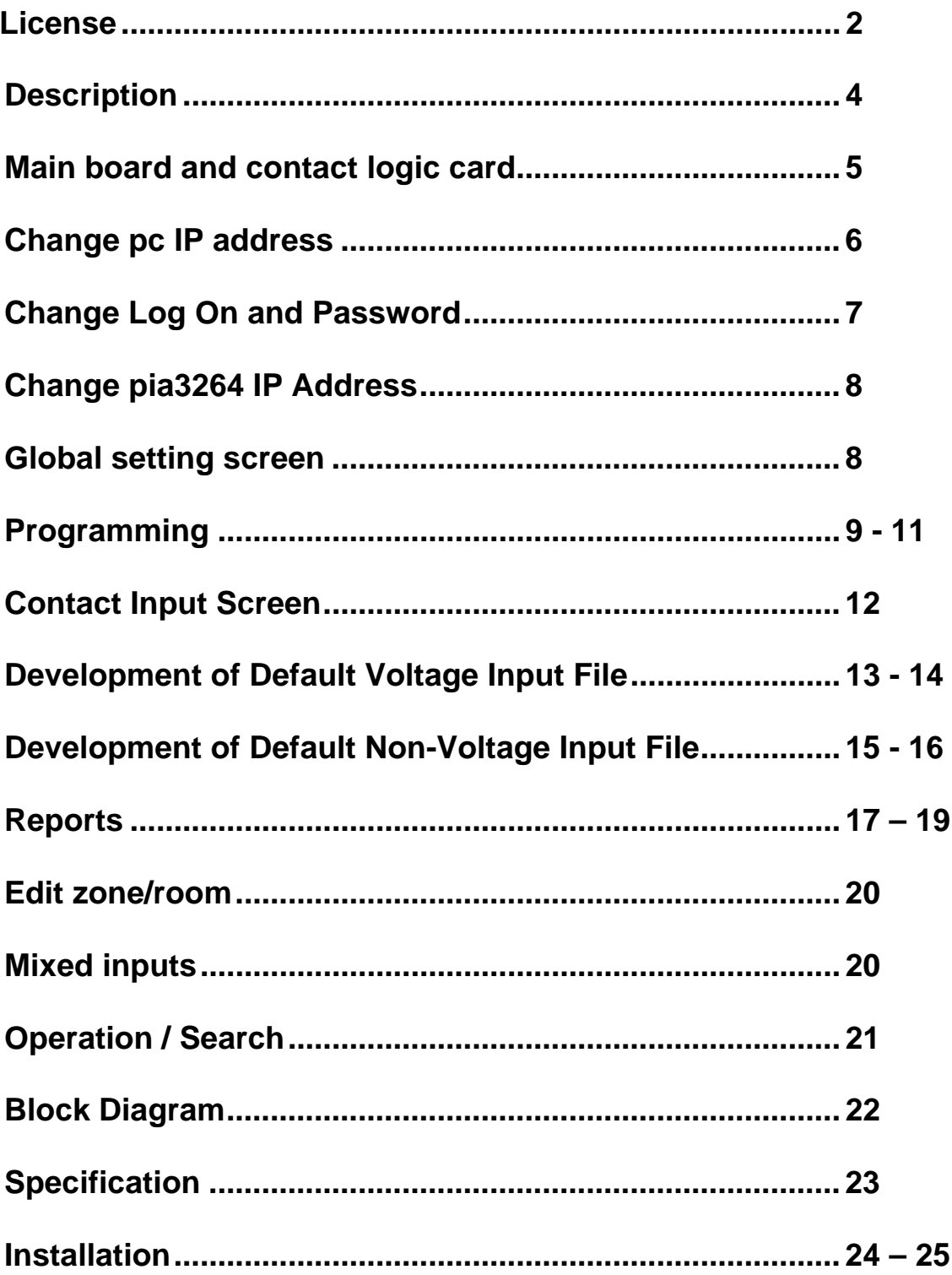

# PAGING INTERFACE ADAPTER PIA3264

# PAGING INTERFACE ADAPTER

The Paging Interface Adapter unit is an alarm contact input device with 16 inputs and upgradeable to 64. The unit is programmable by the user, using Microsoft™ Web browser program. Each unit has it own IP address. Simply enter the IP address on the address line. All data is password protected. The PIA can be programmed from a stand alone PC with an Ethernet card using a supplied RJ45 Crossover cable, or over the Local Area Network or any where from the Internet.

The PIA has an added protection of sending a health check page every 2 minutes to alert the user the system is operating properly.

The PIA will accept Dry (no voltage) contact closure or Voltage, high or low, input. Voltage input range is 6 to 50 volts AC or DC. Each input is fused to protect the inputs in case voltage is applied to a contact input that has been configured for no voltage. Each contact can be configured for a different individual pager ID (cap code), Alert type (A, B, C, or D) and repeats ranging from none, 1-4, or until Change of State. Time interval between repeats can be select from 1 minute to 59 minutes. The paging protocol is a global setting of either Scope™, Motorola™ TAP v1.8, COMP2 and

WaveWare ™. In addition the PIA supports shift changes, escalation of pages and 2 pulse rates.

The PIA can be daisy chained together via RS485 Cat 5 RJ45 cabling to support up to 576 contact inputs.

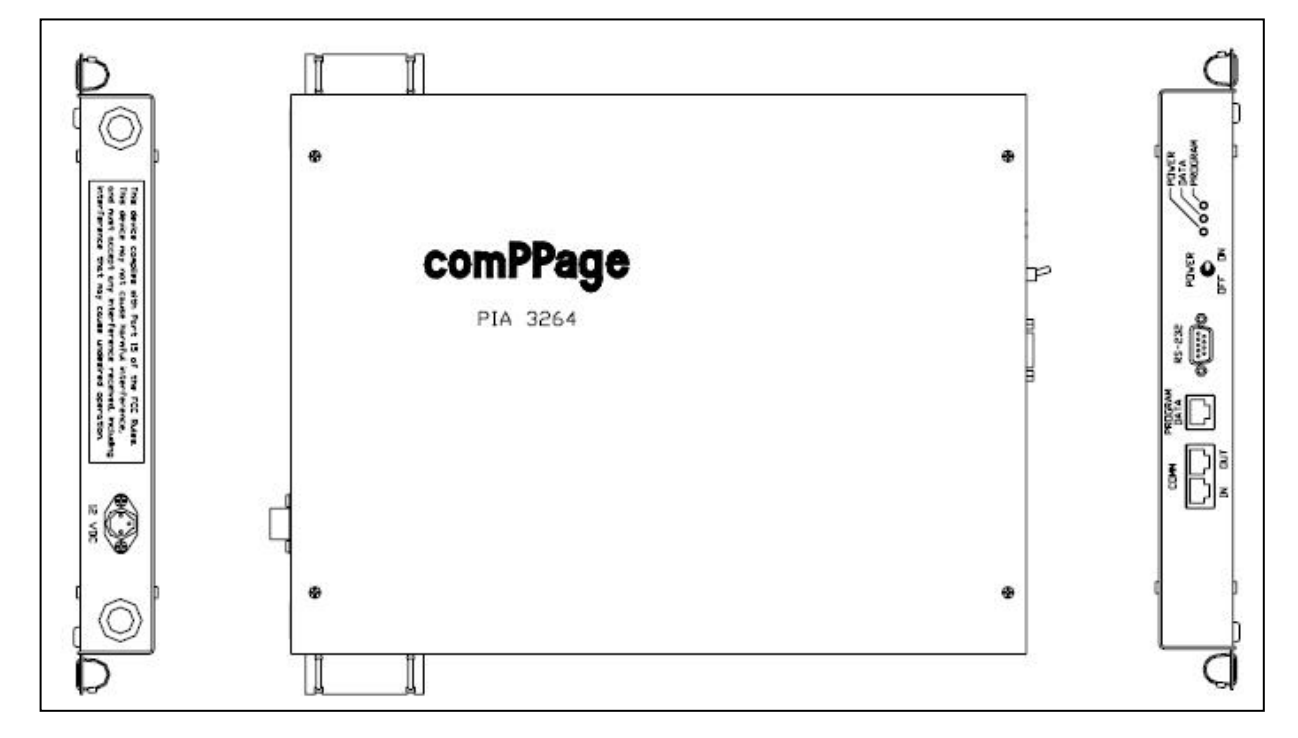

comPPage's Paging Interface Adapter (PIA3264) is a unit that was Designed, Developed and Manufactured in the **USA**. Each unit has a **Limited Lifetime Warranty**.

The **Paging Interface Adapter (PIA3264)** is upgradeable to 64 inputs by installing additional Logic Cards (**CTBD4**) that will activate four inputs per card.

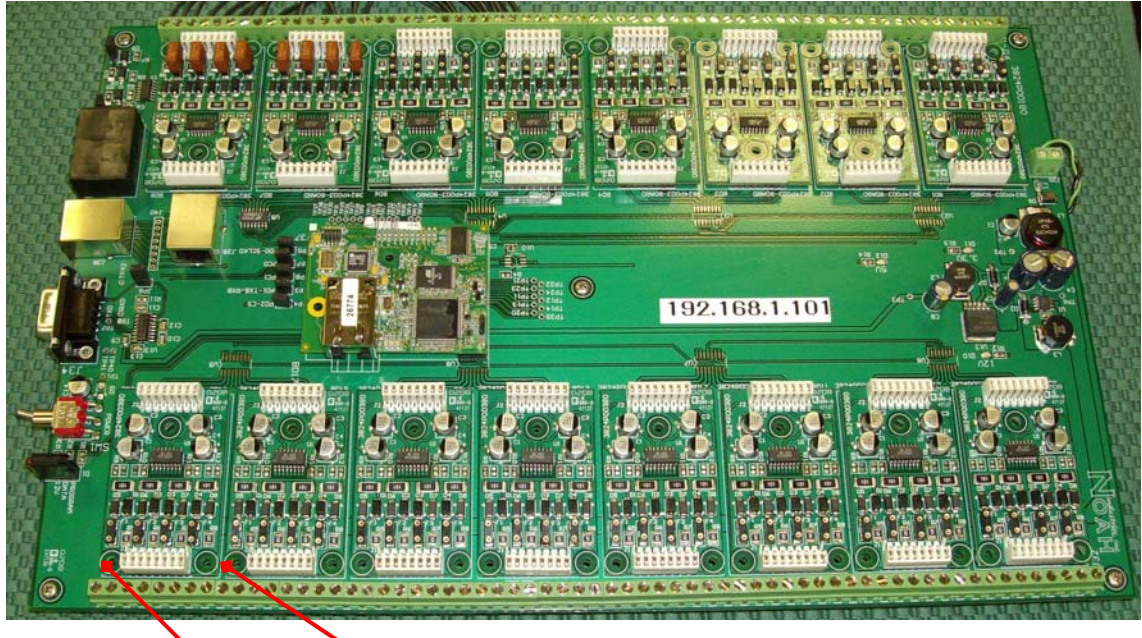

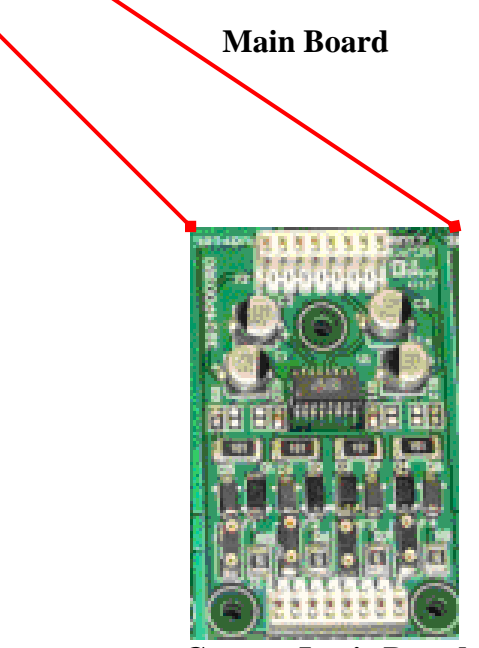

**Contact Logic Board** 

# **ENSURE ALL POWER IS REMOVED BEFORE INSTALLING OR REMOVING THE CONTACT LOGIC BOARD**

All IP addresses on a network or stand alone PC must have the same IP address string. Ie.. 192.168.1.100 and If your system does not support the IP series 192, which is the IP string address the PIA is shipped with and can be found on the mother board. You must re-assign the PIA IP address to one that is compatible with your network or PC or change the IP address on the PIA. This can be done by following the steps below.

**Note: Be sure to check with your network administrator before proceeding.** 

# **CHANGING PC IP ADDRESS**

- 1. Locate the IP Address on the main board of the PIA3264, you will need to assign a sequential number to the PC you are using to program the PIA.
- 2. Locate and Change IP Address.
	- a. Select **Start, Connect To, Show all Connections.**

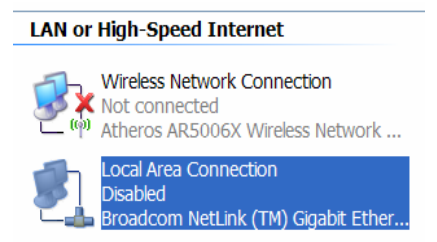

- 3. Right click on your Local Area Connection and select **Properties.**
- 4. Right click **Internet Protocol (TCP/IP)** and select **Properties.**
- 5. Select **Use the following IP address.** This will un-select Obtain an IP address automatically.
- 6. To the right of the IP address enter your new IP address. Be sure it matches the IP address that is on the PIA. The Subnet mask should be 255.255.255.0. Select **OK** to exit the screen .

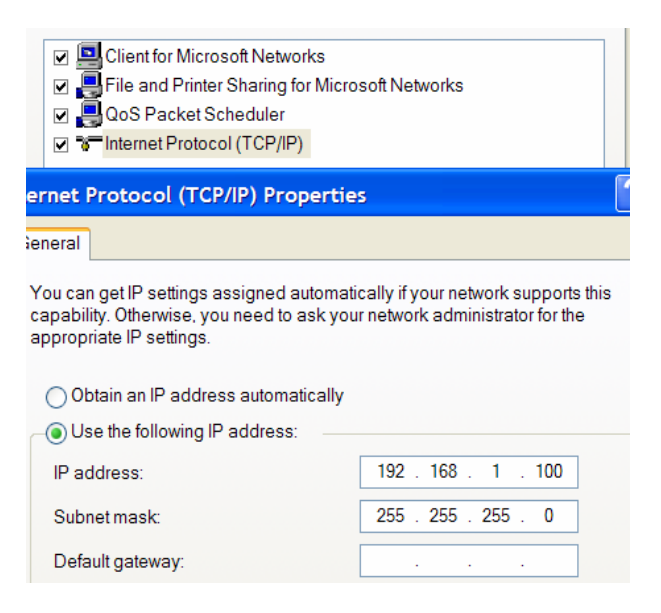

7. Re-boot your PC and you are ready to log onto the PIA.

# **DEFAULT USER ID and PASSWORD**

The unit is shipped with a default log on **User ID** and **Password.** You should change the log on and password before proceeding.

> User Name: **comppage**  Password: **pia3264**

#### **CHANGING USER ID and PASSWORD**

- 1. Connect the PIA to a stand alone PC using the supplied Network Cross Over cable or connect to your network hub using the supplied Network Patch cable.
- 2. Apply power to the PIA and turn on unit, the **RED** power light will illuminate.
- 3. On the PC Internet Explorer Browser address line, enter the Paging Interface Adapter IP

#### Address.

The IP address can be found on the main board.

- 4. The following screen will appear.
- 5. Enter the default **User Name** and **Password**.
- 6. Click on **OK**.

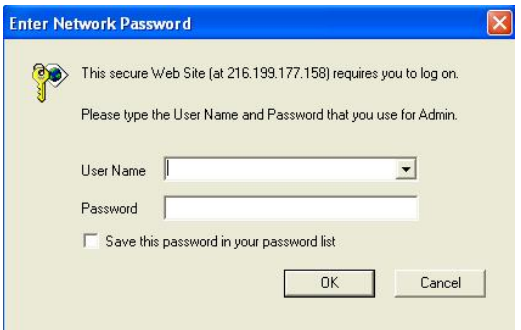

- 7. The Global Setting screen will appear.
- 8. Select the **Change Authentication Settings** button at the bottom of the screen.
- 9. The **Change UserID/Password** will appear.

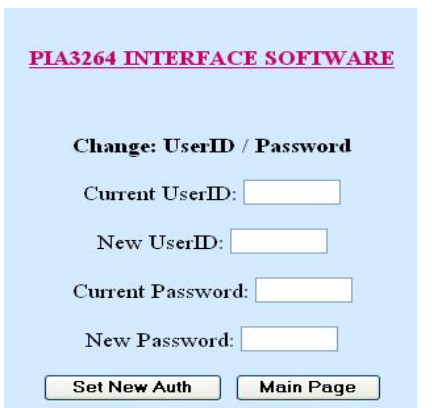

- 10. After entering your new information, select **Set New Auth.**
- 11. The new information will be effective the next time you log onto the PIA3264.
- 12. Save this information in a secure place. If it is lost there is **NO** way to log onto the unit.

# **CHANGING PIA3264 IP ADDRESS**

If the default IP address on the PIA3264 is not compatible with your network you need to access it from the Internet browser screen and assign a new IP address. You must log on to the PIA3264 to change the IP address.

- 1. Connect the PIA to a stand alone PC using the supplied Network Cross Over cable or connect to your network hub using the supplied Network Patch cable.
- 2. Apply power to the PIA and turn on unit, the **RED** power light will illuminate.
- 3. On the PC Internet Explorer Browser address line, enter the Paging Interface Adapter IP Address.
- 4. When the log on screen appears, enter your log on information.
- 5. The following screen will appear.

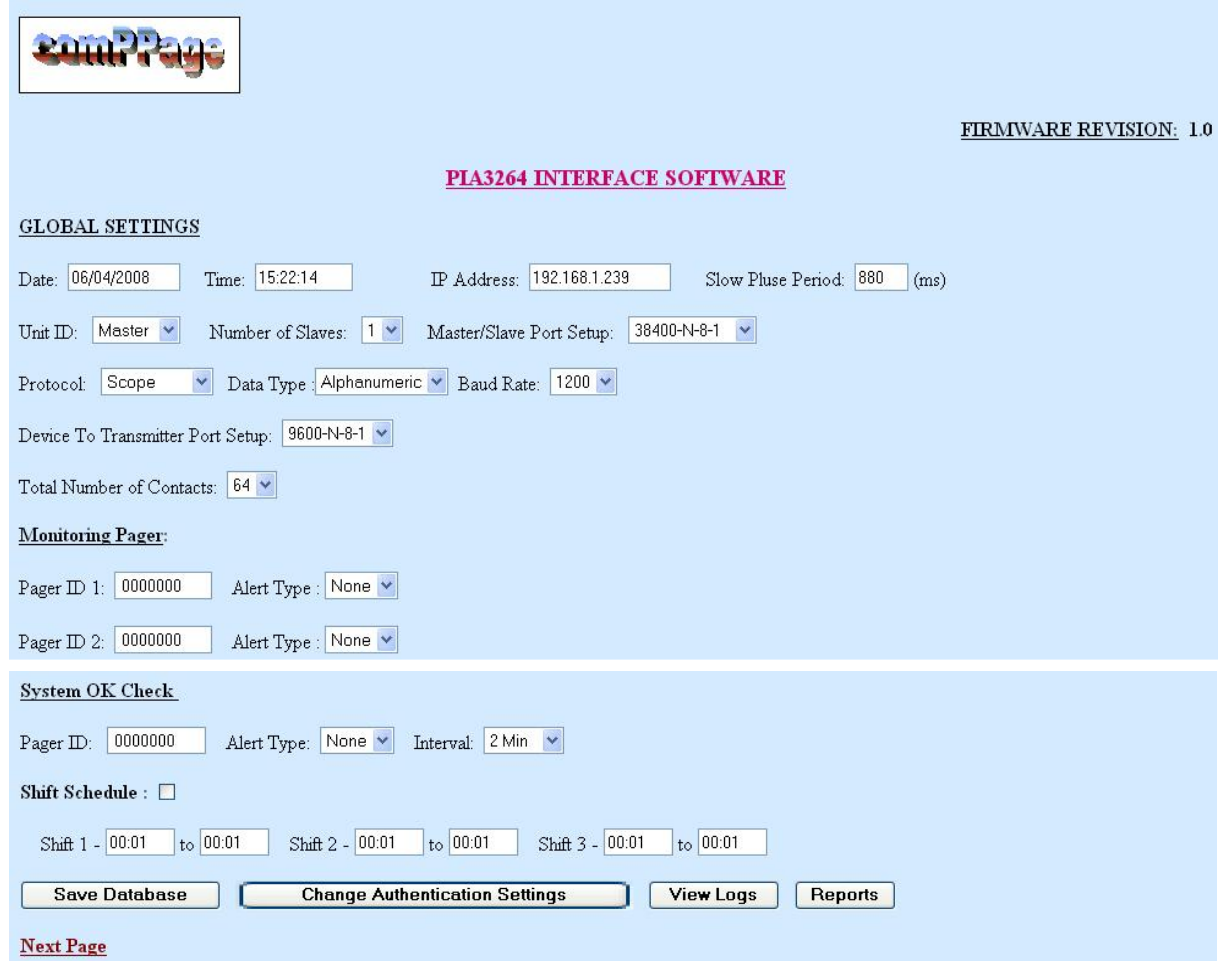

- 6. On the Global Setting page, in the space next to the IP Address, enter the new IP address you want the unit to have. Be sure to record the new IP address some where, if you forget it there is no way to access the PIA3264 once you log off.
- 7. After entering the new IP address, go to the bottom of the page and click on **Save Database**. This will write the new address to memory.
- 8. You **MUST** cycle the power on the PIA3264 before the new IP address will be effective.

# **PROGRAMMING**

# **Global Settings**

 **All programming is accomplished on the Master unit. Any Field not filled in will be disregard.** 

# **Date and Time**

 The unit has a RTC (real time clock). You must set the clock to the current time so all logs and Reports will reflect the correct date and time.

- 1. Date type the complete date including slash marks. (05/01/2008).
- 2. Time the unit use a 24 hour clock. You must enter all digits include colons.(02:15:00)

# **IP Address**

The Address of the unit being programmed.

# **Slow Pulse Period**

This is the pulse rate for the host systems. Slow  $= 880$  m/s. The program will automatically know the Medium = 440 m/s. If the system has a faster rate than Medium, enter 440 m/s for slow and the system will adjust the Fast for 220 m/s.

# **WARNING THIS SHOULD NOT BE CHANGED WITHOUT CHECKING WITH TECH-SUPPORT.**

# **Unit ID**

 Select the type of unit to be programmed. Each unit must be identified as a Master or Slave 1 thru 8.

- 1. Master
- 2. Slave  $1-8$

# **Number of Slave**

Select the number of slaves that will be attached to the Master.

1. Slave 1-8

# **Master/Slave Port Setup**

This setting is use to control the data speed on the RS485 bus. It is factory set and should only be changed if you are have **EXTREME** difficulty with the master communicating with the slave units.

# **Paging Protocol**

- 1. Select the paging protocol of the paging encoder installed.
	- a. Scope™
	- b. Motorola Comp2™
	- c. WaveWare™
	- d. Motorola TAP V1.8™

# **Communications Port Parameters**

This setting needs to match the port settings of the paging encoder.

- 1. 9600 n-8-1
- 2. 9600 e-7-1
- 3. 2400 n-8-1
- 4. 2400 e-7-1
- 5. 1200 n-8-1
- 6. 1200 e-7-1

# **Total Number of Contacts**

Each PIA3264 has a capacity for 64 inputs. This selection is where you will select how many inputs are installed in the unit you are programming. Example: 1 Master-16 inputs, 1-Slave 24 inputs.

- 1. **Master** with 16 inputs Select **16** All parameters and contact inputs are programmed on the Master.
- 2. **Slave** with 24 inputs Select 24 for total number of contacts and **Unit ID Slave** and select Save Database. That completes programming for the Slave. Repeat this operation for each slave installed.

# **Monitoring Pagers**

 This option has two global pager IDs that can be identified so all alarm notification will be sent to them as well as other pager IDs that are for specific alarms.

1. Enter Pager Cap Codes and Alert type [A,B,C or D].

Note: This option is not available when using Non-Voltage (Dry) input.

# **System OK Check**

 This selection allows the user to select a pager ID and Time Interval for the system to transmit a **SYSTEM OK** check-in message.

- 1. Enter Pager ID. (after the screen has refreshed the leading zero will not be displayed, this is Normal)
- 2. Enter Alert Type
- 3. Select the time interval.

# **Shift**

This option allows for shift change paging automatically.

- 1. Check Shift Schedule
- 2. Select the start time of Shift One..ie 0730, select the ending time ..ie 1530.
- 3. Select the start time of Shift two. Ie 1530. Continue for all three shifts.
	- **Note:** The ending and start time of shifts will overlap. However, any call that is activated during a 1 minute time frame of the overlap, will be sent to both shifts paging receiver.
- 4. If the Shift three is not completely filled out to complete the 24 hour period, the unused time will be considered as Shift three and any page during that time will go to shift three pager.

# **Save Database**

 After selecting all the global settings, select **SAVE DATABASE** to write all the parameters to the processor memory.

# **Function Button**

- 1. **Save Database** Select to write programmed data to on board processor.
- 2. **Monitor Alarms** Allows the user to view real time alarm logging.
- 3. **View Logs** Allows the user to select a specific days log to view
- 4. **Reports** Select the appropriate report to view and print.

# **Contact Input Definition**

- 1. Dry Normally Closed (N/C).
	- a. Active Message **OPEN state**.
	- b. Reset Message **Closed State**.
	- c. Repeats will occur on **Open state**.
- 2. Dry Normally Open (N/O)
	- a. Active Message **CLOSED state.**
	- b. Reset Message **OPEN state.**
	- c. Repeats will occur on **CLOSED state**
- 3. Voltage Alert Low
	- a. **Active Message** and **Repeats** when **NO** voltage is present.
	- b. **Reset Message** when voltage (6-50 Volts AC/DC) is present**.**
- 4. Voltage Alert High
	- a. **Active Message** and **Repeats** when **Voltage IS** present.
	- b. **Reset Message** when **NO** voltage is present.

**Note:** The above description of the contact inputs does not effect the installation using either 1 or 2 Pulse Rates. All functions of the unit will be triggered from the original selection of Voltage High or Low. Pulsing is not available when Dry Contact input is selected.

# **Contact Input Screen**

All contact programming is accomplished on the Master Unit. **Any field not filled in will be disregarded** 

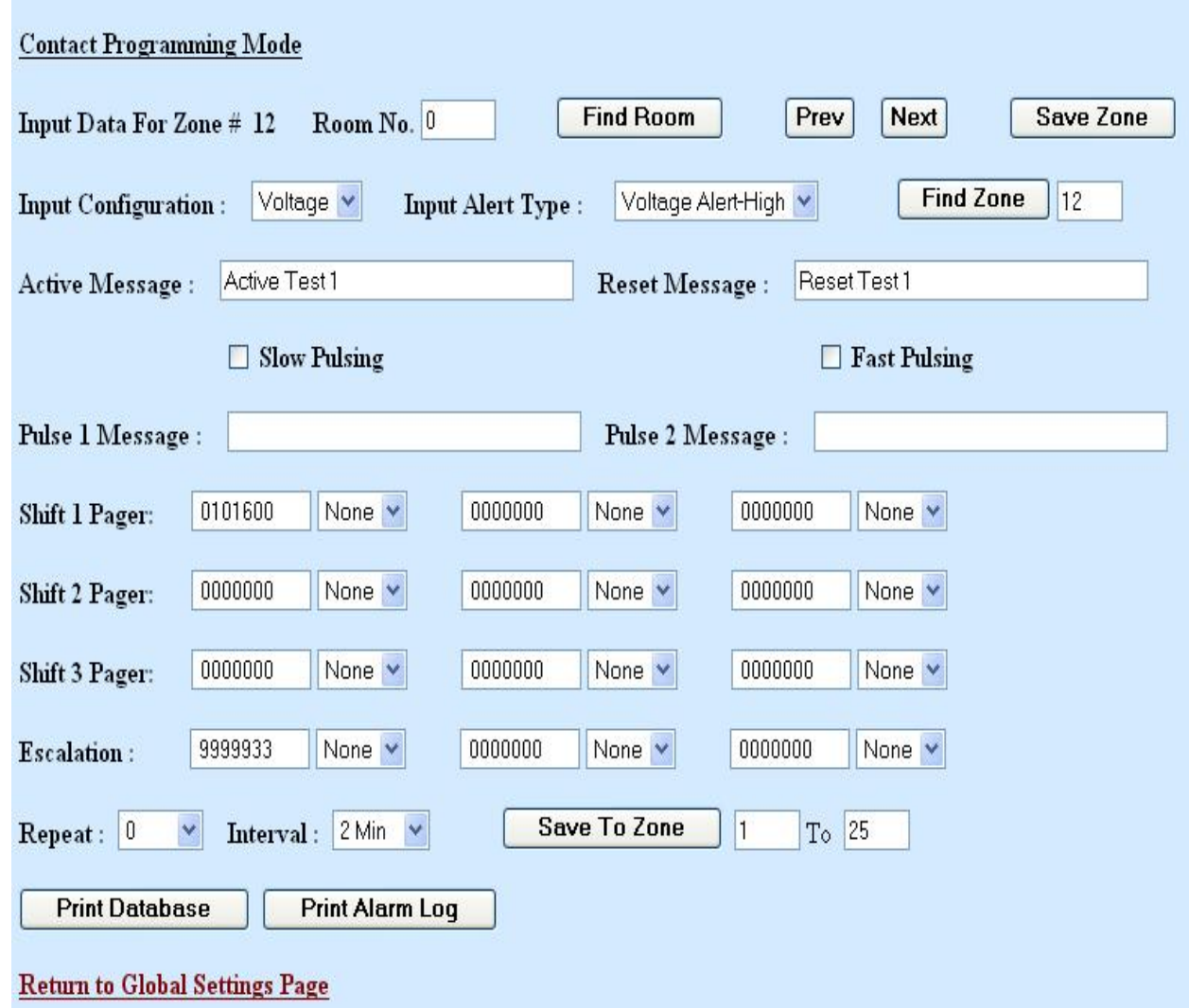

#### **Contact Input Programming**

Each contact input can be programmed for individual messages for each state. The user can select the type of input, Voltage or Non-Voltage and normal state of that contact. Each PIA is shipped with 16 inputs standard, upgradeable to a total of 64 in blocks of 4. The unit can be set for all voltage or all dry (no voltage). In addition the inputs can be divided into voltage and dry inputs. If the unit is divided voltage and non-voltage, it must be in blocks of 4. Example. 1-4 Voltage, 5-8 Dry.

# **Create Default File**

All programming is inputted on the **Master unit**. The **Slave** only has to have a **Unit ID** and **Total number of Contacts** identified.

# **Voltage Input**

Start on Zone input #1

- 1. Select the Configuration of inputs.
	- a. Voltage
- 2. Select the Type of inputs. (see page 10 for definition)
	- a. Voltage Alert High
	- b. Voltage Alert Low
- 3. Enter Room No. 1-9999, if applicable
- 4. Enter Active Message This is the message that will be sent to the pager when the zone is activated.
- 5. Enter Reset Message This is the message that will be sent to the pager when the zone is reset. Ie..Zone1 Alarm RESET or CANCELLED
- 6. Select the correct Pulsing rate from the Host System. (If applicable) If not selected, the Pulse Message will not be available.
	- a. Slow 880 m/s  $\pm$ /- 10%
	- b. Fast  $440 \text{ m/s}$  +/-  $10\%$
	- c. Enter Active Message if Pulsing is used.
- 7. Enter the message to be sent to the pager when Pulse 1 and Pulse 2 is activated.
- 8. If **Shift** was not checked on the **Global Setting** Page only shift 1 pager and Escalation pager in the first column will be active. If **Shift** was selected on the **Global Setting**, all three columns will be available.
	- a. Pagers for Shift 1 are shown on the first row .
	- b. Pagers for Shift 2 are shown on the second row.
	- c. Pagers for shift 3 are shown on the third row.
	- d. The Escalation pager ID is Global for all three shifts by call type.

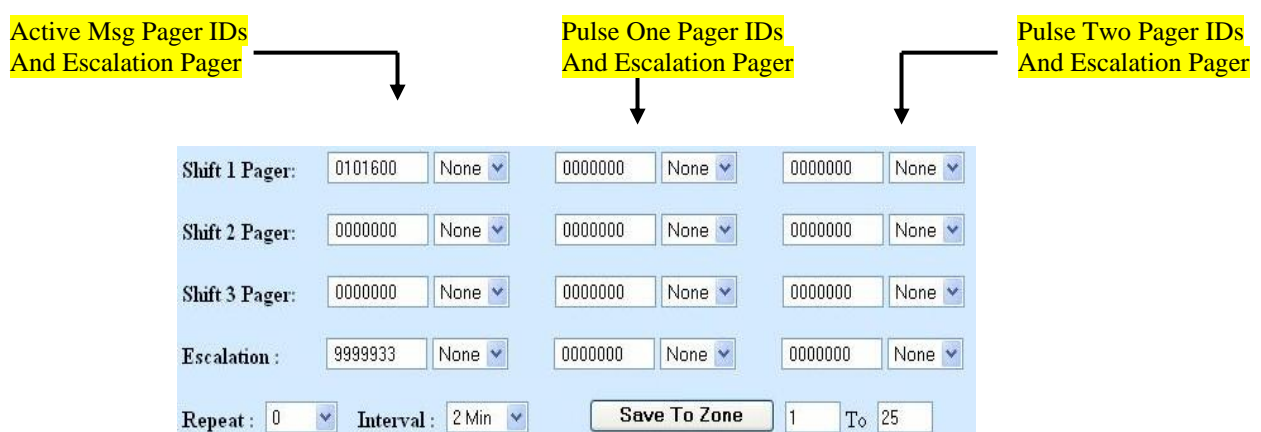

#### 7. Pager ID

 a. If no pager number is required, the blank must have 7 zeros entered. b. All protocol selections must have 7 digits entered in the pager ID blank. Scope – 0100800, TAP – 0000100, WaveWare – 0000100, Comp2 – 0000100

- 8. Select the Repeat and Interval for contact.
	- a. Repeat 0 -5 or RUR (repeat until reset)
	- b. When RUR(repeat until reset) is selected, ESCALATION function is not available.
	- c. Interval 2 ,5,10,15,20,30 Minutes, 1 or 2 hours.

#### 9. Select **Save Zone to -**

- a. Enter the range of zones on the unit you are programming.
	- Ie.. 1 to 24. This will write data to only the contact you will be using.
- b. This will write the data to memory and refresh the screen.
- c. Enter the range of zones on the Slave unit that will be attached.

#### 10. Editing Default file using **FIND ZONE**

a. In the box next to **Fine Zone**, enter the number of the contact you want to edit.

#### 11. Select **Fine Zone**.

12. The zone information for the zone you entered will appear. You can now make changes.

#### 13. Editing Default file using **Prev or Next**

- a. In the box next to **Fine Zone**, enter the number of the contact you want to edit.
- b.. Select **Fine Zone**.
- 14. The zone information for the zone you entered will appear. You can now make changes.
- 15. Select Next to display the next input to be programmed

a. continue until all inputs have been programmed.

#### **Non-Voltage Input (default)**

Start on Zone #1

- 1. Select the Configuration of inputs.
	- a. Dry (non-voltage)
- 2. Select the Type of inputs.
	- a. Dry N/O
	- b. Dry N/C
- 3. Enter Room Numbers 1-9999 if applicable.
- 4. Enter the Active Message information.
- 5. Enter Reset Message Information.
- 6. If **Shift** was not checked on the **Global Setting** Page only shift 1 pager and Escalation pager in the first column will be active. If **Shift** was selected on the **Global Setting**, all three columns will be available.
	- a. Pagers for Shift 1 are shown on the first row .
	- b. Pagers for Shift 2 are shown on the second row.
	- c. Pagers for shift 3 are shown on the third row.
	- d. The Escalation pager ID is Global for all three shifts by call type.

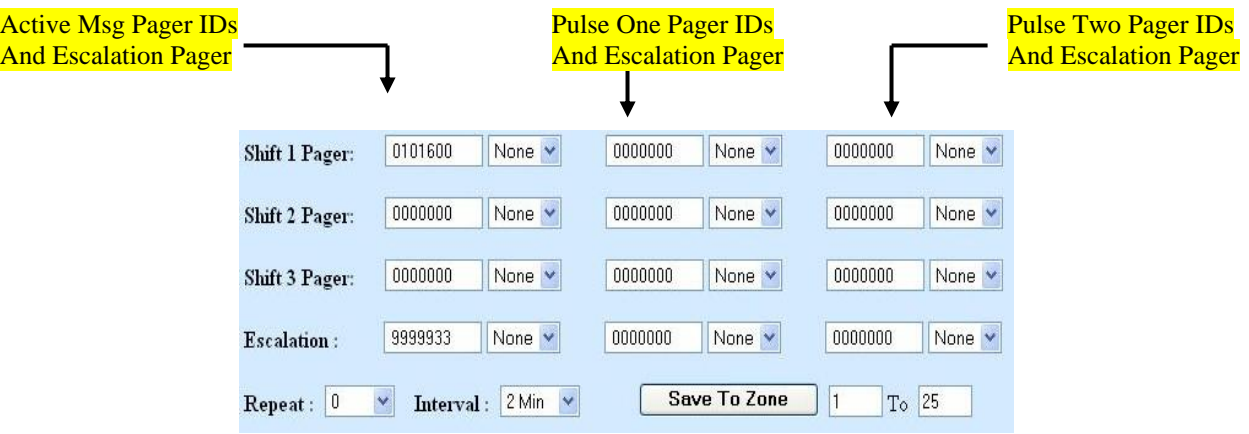

#### 7. Pager ID

a. If no pager number is required, the blank must have 7 zeros entered.

b. All protocol selections must have 7 digits entered in the pager ID blank.

Scope – 0100800, TAP – 0000100, WaveWare – 0000100, Comp2 – 0000100

- 8. Select the Repeat and Interval for contact.
	- a. Repeat 0 -5 or RUR (repeat until reset)
	- b. When RUR(repeat until reset) is selected, ESCALATION function is not available.
	- c. Interval 2 ,5,10,15,20,30 Minutes, 1 or 2 hours.

## 9. Select **Save Zone to -**

a. Enter the range of zones on the unit you are programming.

- Ie.. 1 to 24. This will write data to only the contact you will be using.
- b. This will write the data to memory and refresh the screen.
- c. Enter the range of zones on the Slave unit that will be attached.
- 10. Editing Default file using **FIND ZONE**
	- a. In the box next to **Fine Zone**, enter the number of the contact you want to edit.
- 11. Select **Fine Zone**.
- 12. The zone information for the zone you entered will appear. You can now make changes.
- 13. Editing Default file using **Prev or Next**
	- a. In the box next to **Fine Zone**, enter the number of the contact you want to edit.
	- b.. Select **Fine Zone**.
- 14. The zone information for the zone you entered will appear. You can now make changes.
- 15. Select Next to display the next input to be programmed a. Continue until all inputs have been programmed.

#### **Function Buttons Page Two**

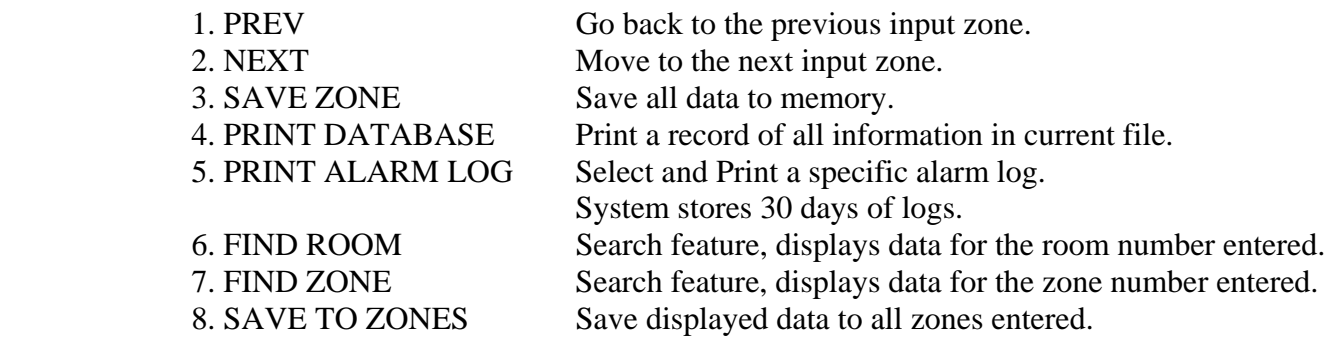

**When all programming is complete, select [PRINT DATABASE]. Retain this copy and place a copy with the unit for any future questions or changes.** 

# **REPORTS**

The system has the ability to store 30 days of data and produce four different types of reports. Each days log is save using the Day, Month, and Year (01202008). If the user does not remove the logs from time to time they the oldest will be written over and lost. These reports are selectable by choosing **REPORTS** from the bottom of input screen one.

# **Database Report**

The database report is a complete record of all currently programmed zones on the Master and Slaves, if attached.

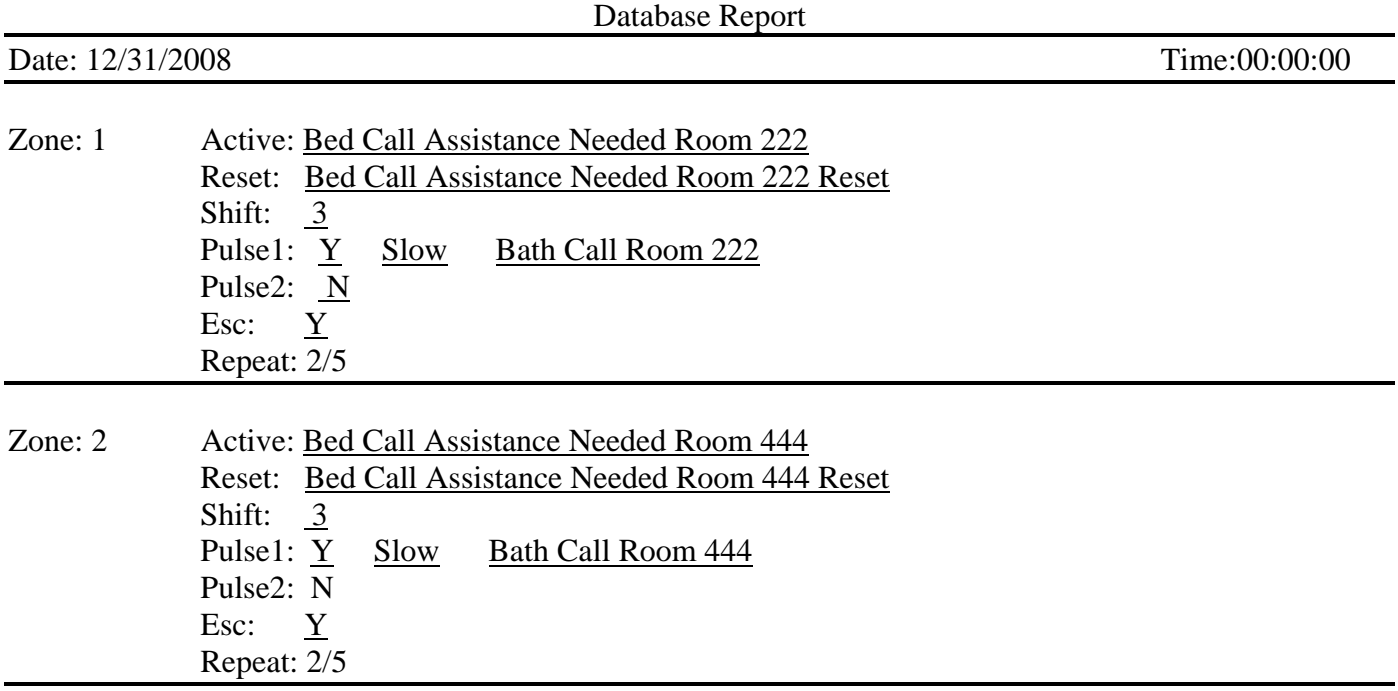

# **Report by Room number**

The room number report is a list of all calls placed from a specific room, on a specific date.

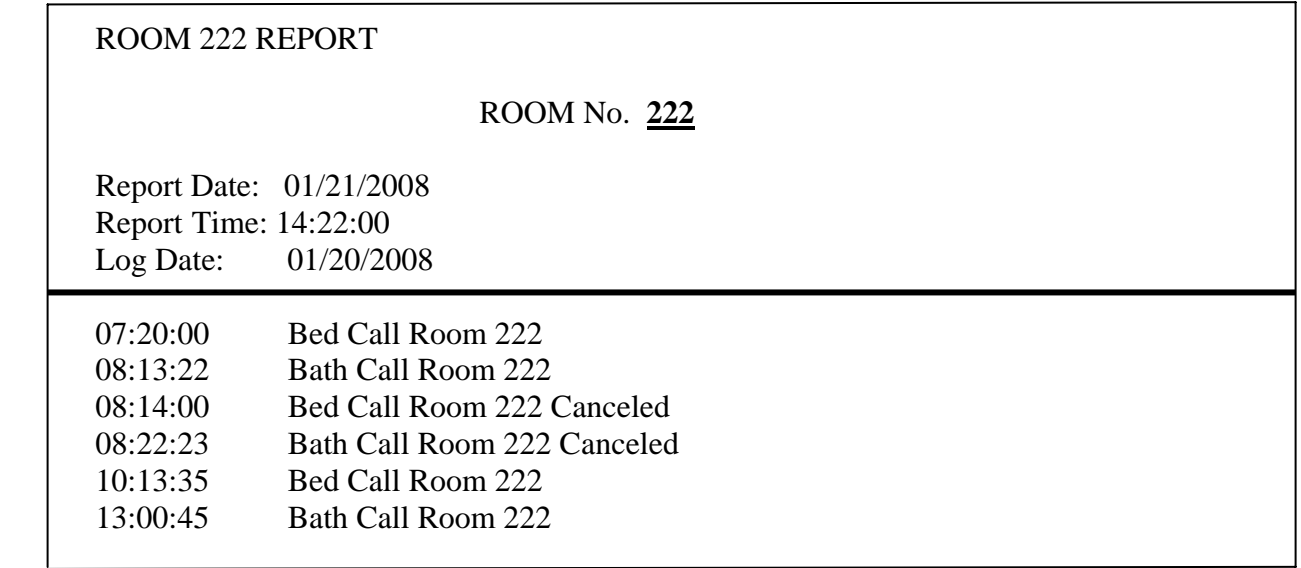

# **Report by Call Type and Room**

This report the user can select a specific call type and room.

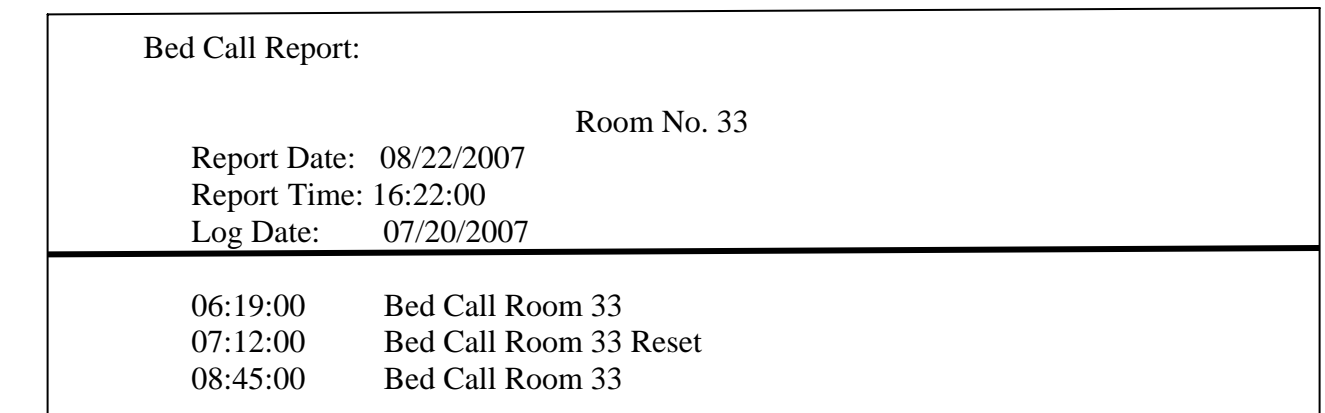

# **Elapse Time**

This report allows the user to create a report for a specific room, day and calculate the elapse time for all calls for that room.

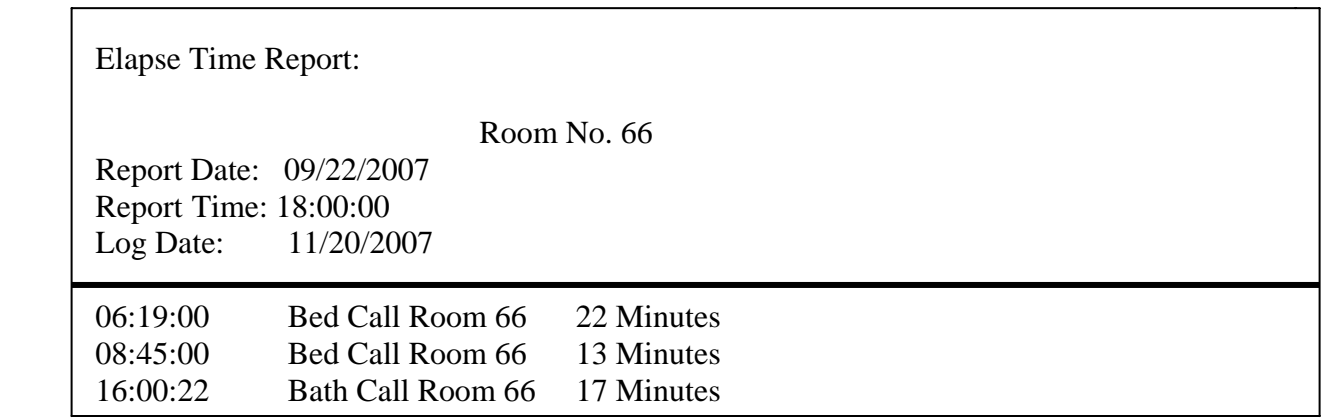

# **EDIT**

To change or remove information from a specific zone or room, follow the steps below.

- 1. Zone
	- a. Log on to unit.
	- b. Go to contact input screen.
	- c. In the blank next to the **FIND ZONE** enter the zone number you want to edit.
	- d. Select **FIND ZONE**.
	- e. The system will display the current data for that zone.
	- f. Edit the data and select **SAVE ZONE.**
- 2. Room Number
	- a. Log on to unit.
	- b. Go to contact input screen
	- c. In the blank next to **ROOM NO** enter the room number you want to edit.
	- d. Select **Find Room.**
	- e. The system will display the current data for that room.
	- f. Edit the data and select **SAVE ZONE**.

# **Note:** After edit changes are saved, select Print Database. This will give you a complete list of all data on all zones.

# **MIXED INPUTS**

The PIA3264 has the ability to process different types of data on the same unit. This option allows the user to select Non-Voltage(dry – N/O, N/C) and Voltage (High or Low). The user can selects **VOLTAGE, or Dry** for each set of contact.

The rule being the contacts are in blocks of 4. If the user wants to have both Voltage and Dry inputs, the inputs must be together in blocks of 4 inputs. Each CTBD4 logic card controls 4 inputs.

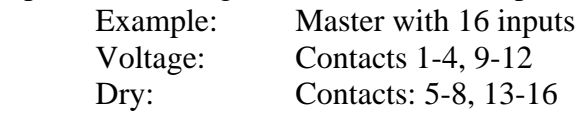

# **OPERATION**

- 1. Voltage Input
- 2. Voltage Alert High
- 3. No pulsing
- 4. No Shift

The system will continually scan all contacts at the rate of 1.5m/s. It senses a change on contact 1, the voltage went from zero volts to +24vdc. The program will check the global programming parameters to see if Shift, Monitor pagers are selected. If Shift is selected, it will check the clock and see what time the alarm was activated, then compare that to the Shift schedule. This will determine what pager it pages. It will select the Active Message and place it in the correct paging protocol that was selected on the Global Setting page. Since this example Shift was not selected. The system will use the pager ID in Shift 1 entry.

# **SEARCH and DISPLAY DATA**

# **Find Room**

- 1. Enter the room number you want to find in the field next to **Room No.**.
- 2. Select **Find Room.**
- 3. All programming for that specific room will be displayed.

# **Find Zone**

- 1. Enter the zone number you want to find in the field next to **Find Zone**
- 2. Select **Find Zone.**
- 3. All programming for that specific zone will be displayed

# **BLOCK DIAGRAM**

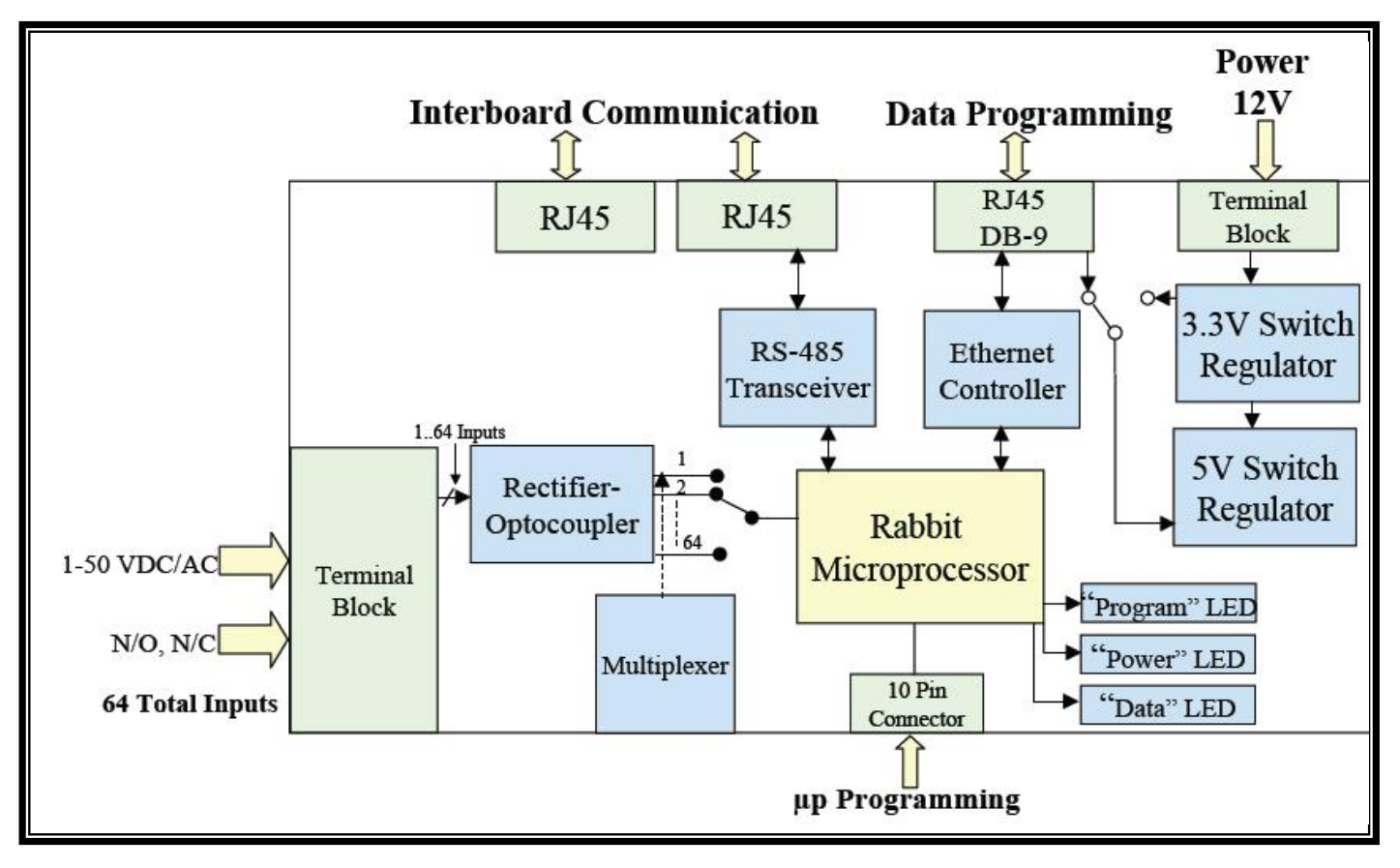

# **Contact Input Logic Card**

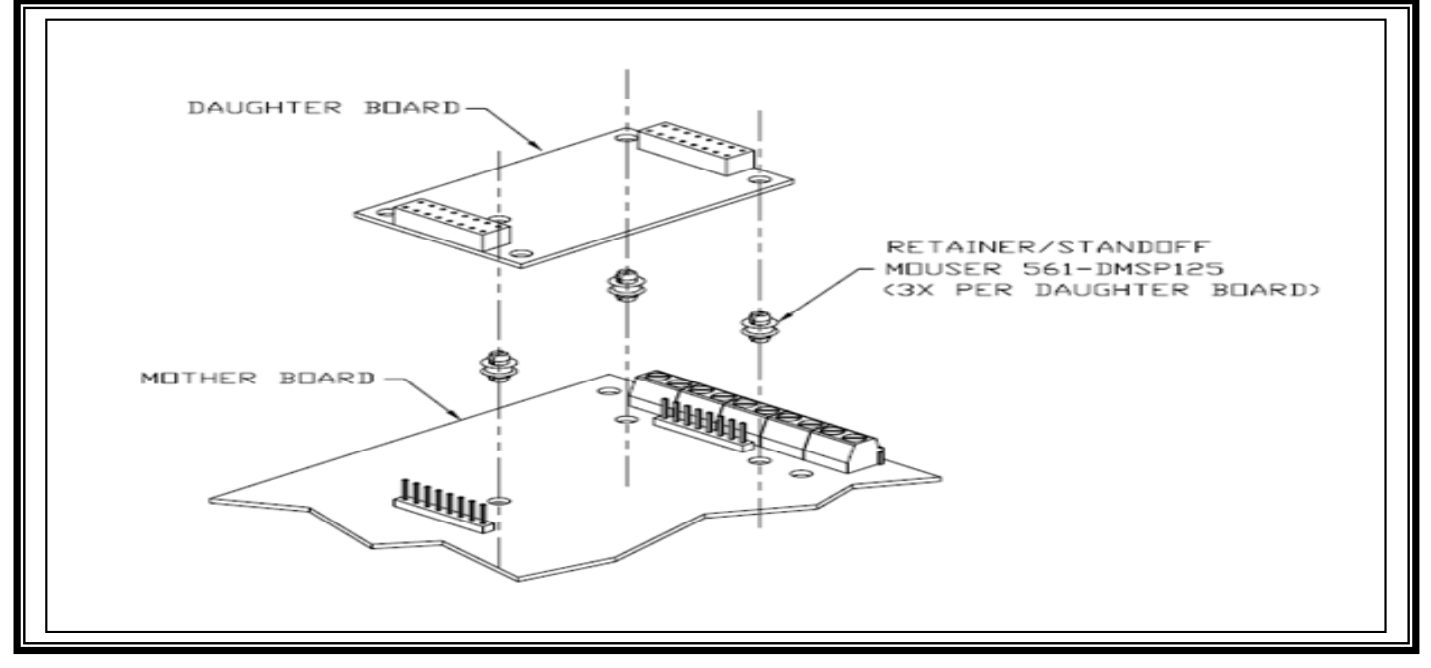

# **SPECIFICATION SHEET Model PIA3264**

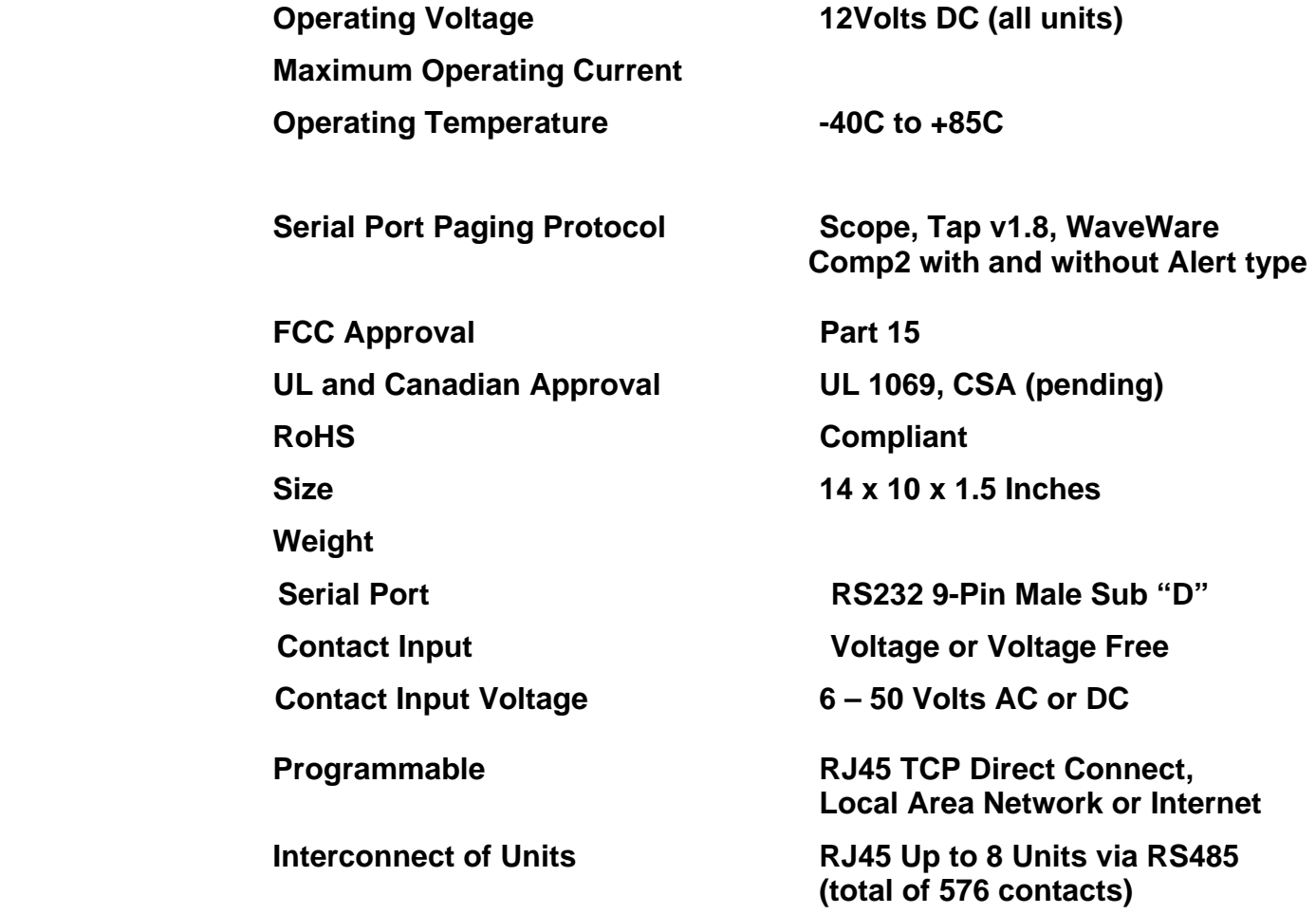

# **INSTALLATION**

#### **Ensure power is NOT APPLIED to the unit before proceeding. No Fuses = Voltage Input Fuses = Non-Voltage(Dry) Input**

- 1. Remove the four Phillips head screws located on top of the unit.
- 2. Remove the top cover and sit aside.
- 3. Using the hardware supplied, mount the PIA3264.
- 4. If the cable you are using has bundled wires, strip the outside covering back 24 inches.
- 5. Loop the cable in a U shape and attached by to the PIA3264 using the tie-wraps provided. Fig 1
- 6. Route the wire pairs through the access holes on the back of the unit.
- 7. With the front of the unit facing you, zones 1 32 are on the left and 33 64 are on the right. Fig 2 You should route your cables accordingly in order not to have to cross over the board inside.

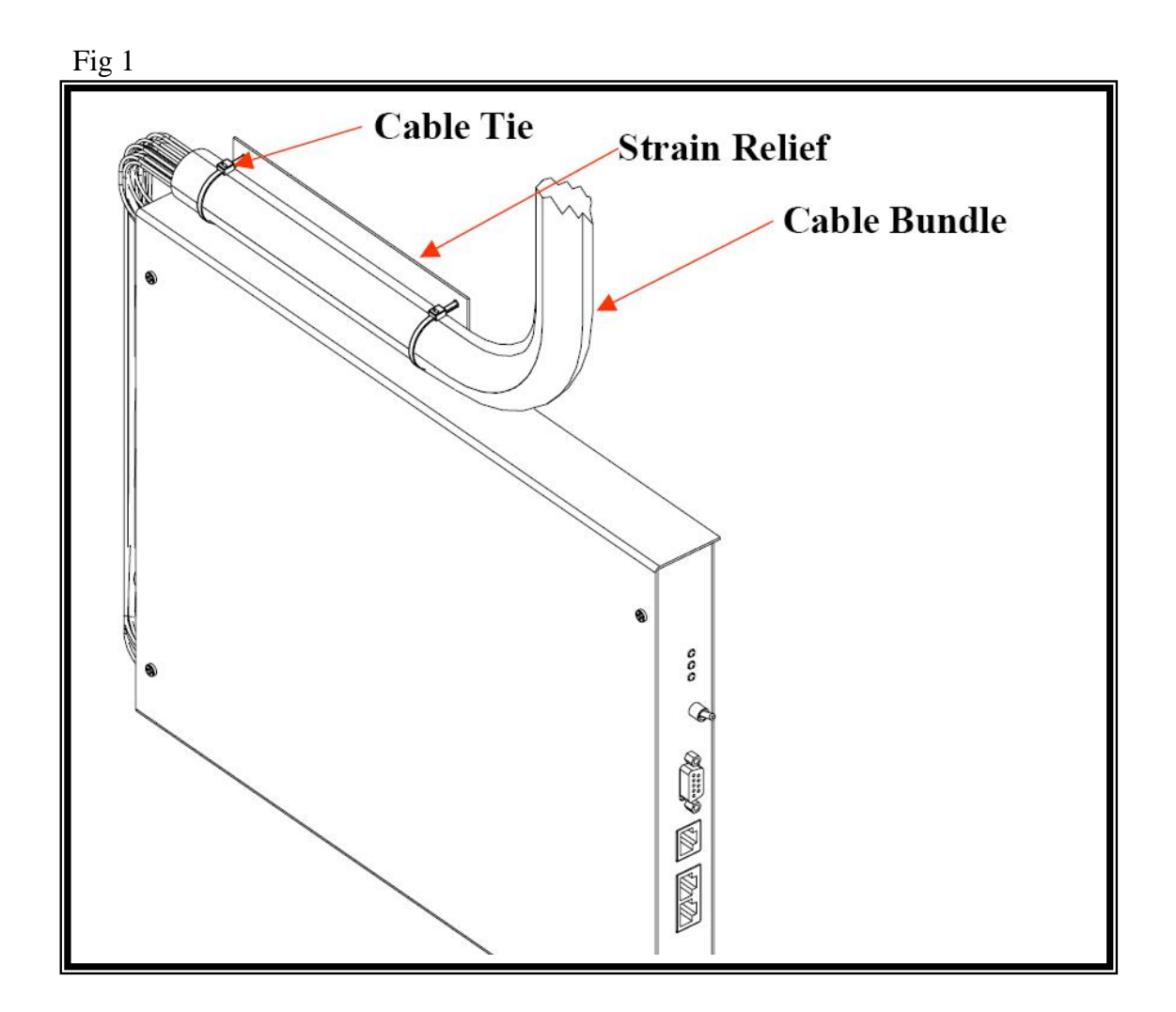

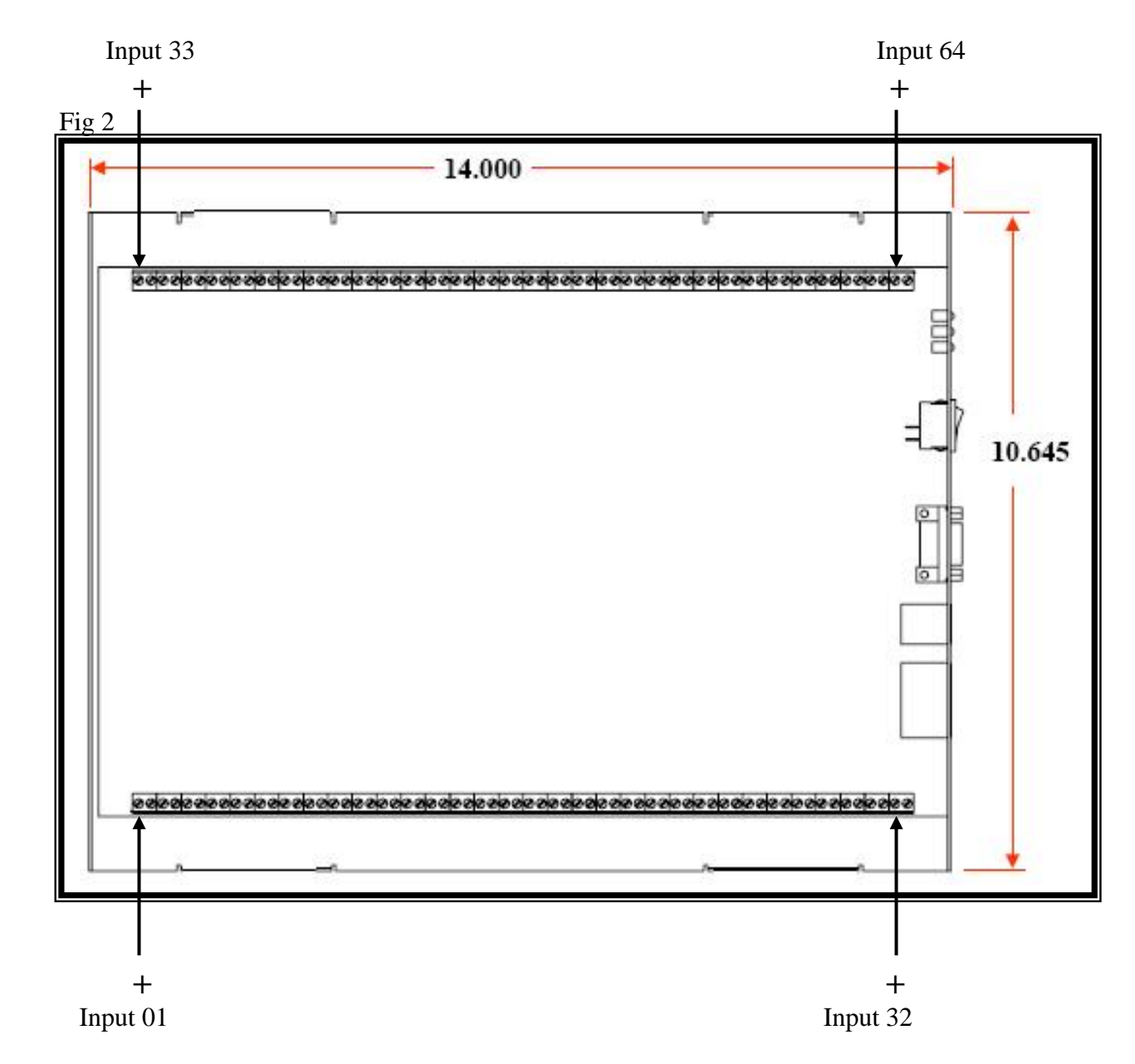

- 8. If all the inputs have a common ground, it is not necessary to attach individual grounds to each input on terminal block. Simply jumper attached the common ground to terminal number 2 and place an internal jumper on the other terminals. (negative terminals: 2,4,6,8…etc)
- 9. Replace top cover and Phillips screws removed earlier.
- 10. Connect the power lead to rear of the unit.
- 11. Turn the power switch located on the front panel ON.
- 12. The power light will illuminate.
- 13. The PIA3264 is now in operation.

#### **Slave**

- 1. Connect the first slave to the master using a RJ45 Crossover Cable.
- 2. Connect the cable to the master RJ45 Out connector. Connect to the Slave to the RJ45 IN connector.
- 3. Each Slave is attached to another slave using a RJ45 Patch Cable.

Fig 3 – Parts

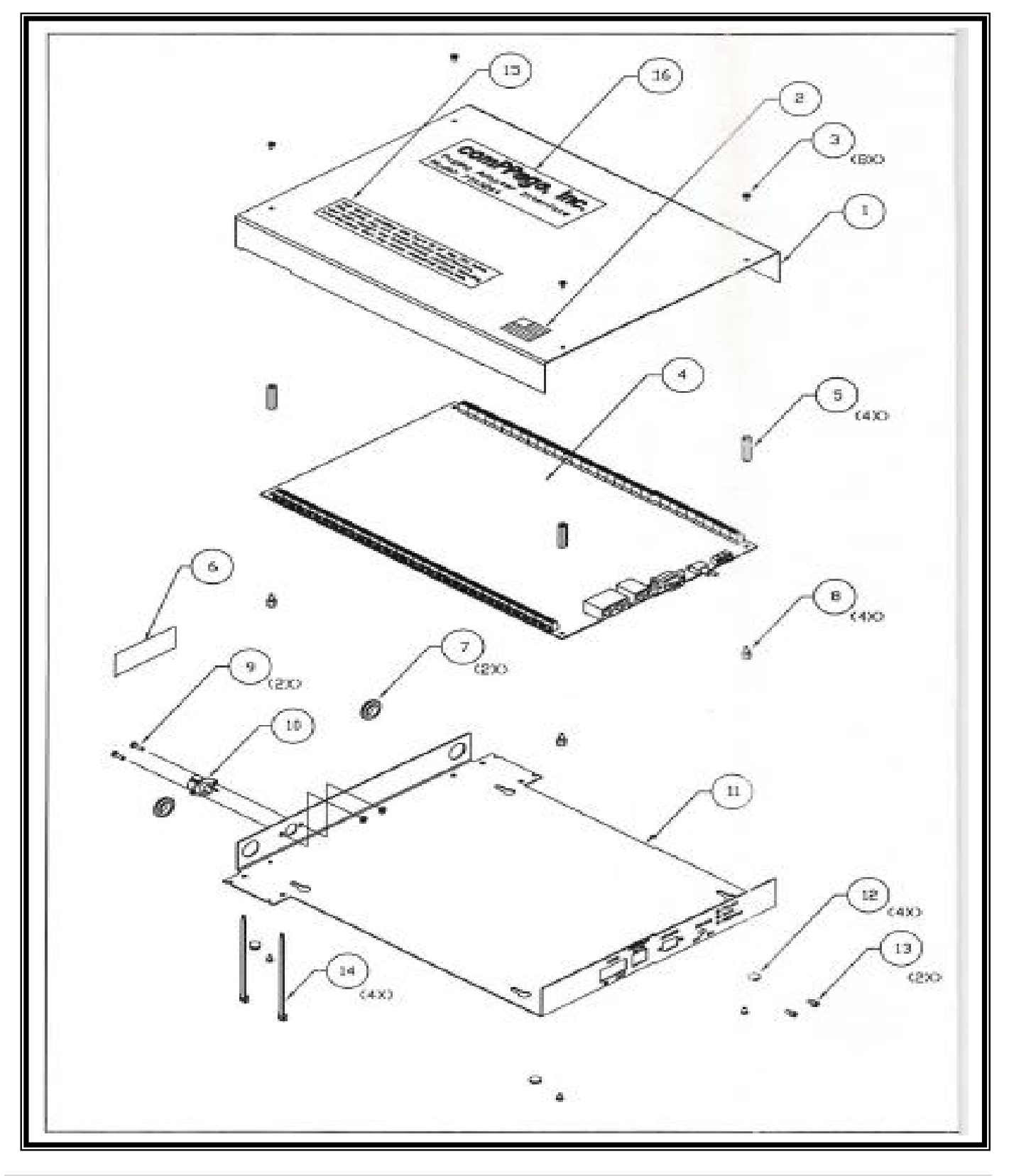